# GCU Library: Ask & Learn PRISMA 2009 Help Guide

(This guide should be used with the enhanced flow diagram on Page 3).

## Identification

#### **Preparation**

To begin download a copy of th[e PRISMA flow diagram](https://edshare.gcu.ac.uk/9089/) to record your searches. Your flow diagram should report all database searches completed and provide a combined total (you may wish to specify totals for individual databases using bullet points). Check with assignment guidance/supervisor for clarification if required.

#### **Box 1: Records identified through database searching**

For each database apply your search strategy and relevant limits (e.g. date range, language, etc.) After completing all searches, you should have your final number of records. Enter this number in **Box 1** of the PRISMA flow diagram (top left box).

#### **Box 2: Additional records identified through other sources**

Box 2 enables you to report any results which have not been retrieved through database searching (or you have been unable to retrieve) e.g.

- manual searches through reference lists of articles you have found,
- search engines like Discover, Google Scholar, Mednar
- hand searching key journals in your subject field

Enter the total number of records identified in **Box 2** (top right of the flow diagram).

#### **Box 3: Records after duplicates removed**

To avoid reviewing duplicate results, you need to remove any records that appear more than once. Removing duplicates can be done manually if you have smaller numbers of results. Or you may wish to consider using tools such as Excel or reference management tools e.g. Refworks. This would be recommended if you have a large number of records.

Export your search results to your chosen tool (including citation and abstract) and use the relevant functionality to obtain a duplicate count.

Enter the number of records left after you have removed the duplicates in **Box 3.**

# Screening

### **Box 4: Records screened**

Indicate the number of results you will screen by title/abstract so in **Box 4** enter the same number entered in **Box 3 Records after duplicates removed**.

At this stage you are screening by title/abstract for records which are relevant to your research question. Include any records that appear to answer to your research criteria (if any query include at this stage, and screen for eligibility after reviewing the full-text article).

#### **Box 5: Records excluded**

Enter the number of records excluded based on title/abstract screening in **Box 5** with brief reasons for exclusion, it may be useful to provide succinct bullet points.

# **Eligibility**

## **Box 6: Full-text articles assessed for eligibility**

In **Box 6** enter the number of records you have left after subtracting the number of excluded records following title/abstract screening i.e. Box 4 *Records screened* minus Box 5. *Records excluded =* the number of records you will screen by full-text.

Find and review full-text articles for eligibility. Only records that are relevant and answer your research criteria should be included. Your final number may be determined by assignment guidance. Check with department or supervisor if clarification required.

Any articles not available within GCU Library or open access via Google Scholar can be requested via Inter [Library](https://www.gcu.ac.uk/library/usingthelibrary/inter-libraryloan/) Loan.

#### **Box 7: Full-text articles excluded, with reasons**

Enter the number of records excluded at this stage in **Box 7** with reasons for exclusion, it may useful to provide succinct bullet points. Reasons may be similar to those used at the title/abstract screening stage.

# Included

The final step is to subtract the number of excluded records after full–text screening i.e. Box 6 *Full-text articles assessed for eligibility* minus Box 7 *Full-text articles excluded, with reasons* = your final number of records (this may be determined by assignment guidance). If you are required to indicate the type of studies identified use:

## **Box 8: Studies included in qualitative synthesis**

## **or Box 9: Studies included in quantitative synthesis (meta-analysis)**

Alternatively, you can edit one of the boxes to match the example below and remove any

surplus boxes in your diagram.

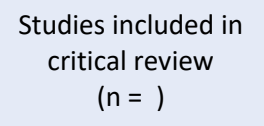

**Enter your final number in the appropriate box.** You have now completed your PRISMA flow diagram and you can include in the results section of your assignment or as an appendix (check your departmental/assignment guidance for clarification).

Library Ask & Learn: PRISMA 2009 help guide. This guide is based on *Writing up your search strategy using PRISMA* by Marion Kelt and Larissa Kempenaar, GCU and a work at [http://www.prisma-statement.org/index.htm.](http://www.prisma-statement.org/index.htm) Licensed under a Creative Commons Attribution 4.0 [International](http://creativecommons.org/licenses/by/4.0/) License.

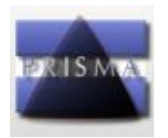

# **PRISMA 2009 Flow Diagram**

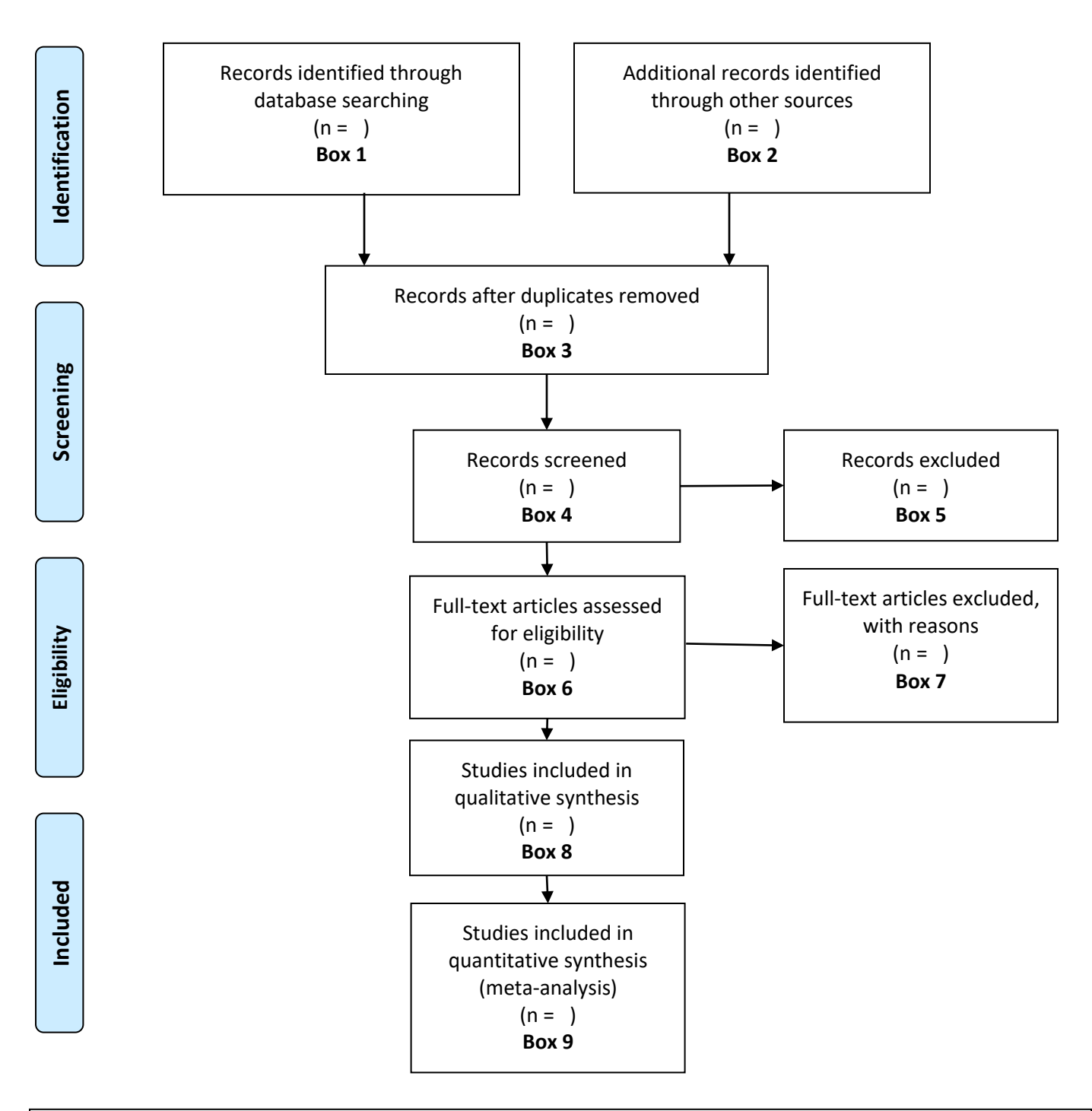

*From:* Moher D, Liberati A, Tetzlaff J, Altman DG, The PRISMA Group (2009). *P*referred *R*eporting *I*tems for *S*ystematic Reviews and *M*eta-*A*nalyses: The PRISMA Statement. PLoS Med 6(6): e1000097. doi:10.1371/journal.pmed1000097 **For more information, visit [www.prisma-statement.org.](http://www.consort-statement.org/)**